# SISTEMAS DE TELECOMUNICACIÓN PRÁCTICA 3: ENLACES RADIO Curso Academico 2010/11 ´

# Objetivos

El objetivo de la práctica es la utilización de un programa para el diseño de radioenlaces con el que los estudiantes verán los factores de diseño explicados en la teoría aplicados en una aplicación software de ayuda al diseño.

# Normas y plazos de entrega

- La práctica se realizará por parejas.
- Los alumnos deberán responder y entregar a su profesor de prácticas una memoria explicativa de las actividades realizadas en la práctica en el plazo de una semana.

# 1. La aplicación - Radio Mobile

La aplicación que se utilizará en la práctica es Radio Mobile, una herramienta que simula la propagación de radiofrecuencia y proporciona varias herramientas de ayuda al diseño de radioenlaces. Se trata de una aplicación de libre distribución que se encuentra disponible en la página web

#### http://radiomobile.pe1mew.nl/

Para esta práctica, el software se encuentra disponble en un fichero ZIP (Radio-Mobile.zip) que está disponible en Aula Global y en la página web de la asignatura. En dicho fichero, además del software de la aplicación, se encuentra información topográfica de los alrededores de Madrid y ficheros de configuración que incluyen dos tipos de redes de radioenlaces que se utilizarán en la práctica.

## 1.1. Instalación

Para la instalación del programa de la aplicación, el estudiante únicamente debe crear un directorio local, descargar el archivo ZIP que contiene la aplicación (disponible en Aula Global y en la página web de la asignatura), y descomprimir los ficheros en dicho directorio.

## 1.2. Inicialización

El fichero principal de la aplicación es  $rmwspace$ .

Al ejecutar dicho fichero, aparecerá la interfaz de la aplicación, que se muestra en la Figura 1.

En primer lugar, es importante configurar las opciones de internet del programa para que trabaje  $\hat{\mathbf{u}}$  inicamente utilizando los ficheros locales. Para ello, hay que acceder al men $\hat{\mathbf{u}}$  **Opciones** y dentro de este al apartado Internet, como se muestra en la Figura 2.

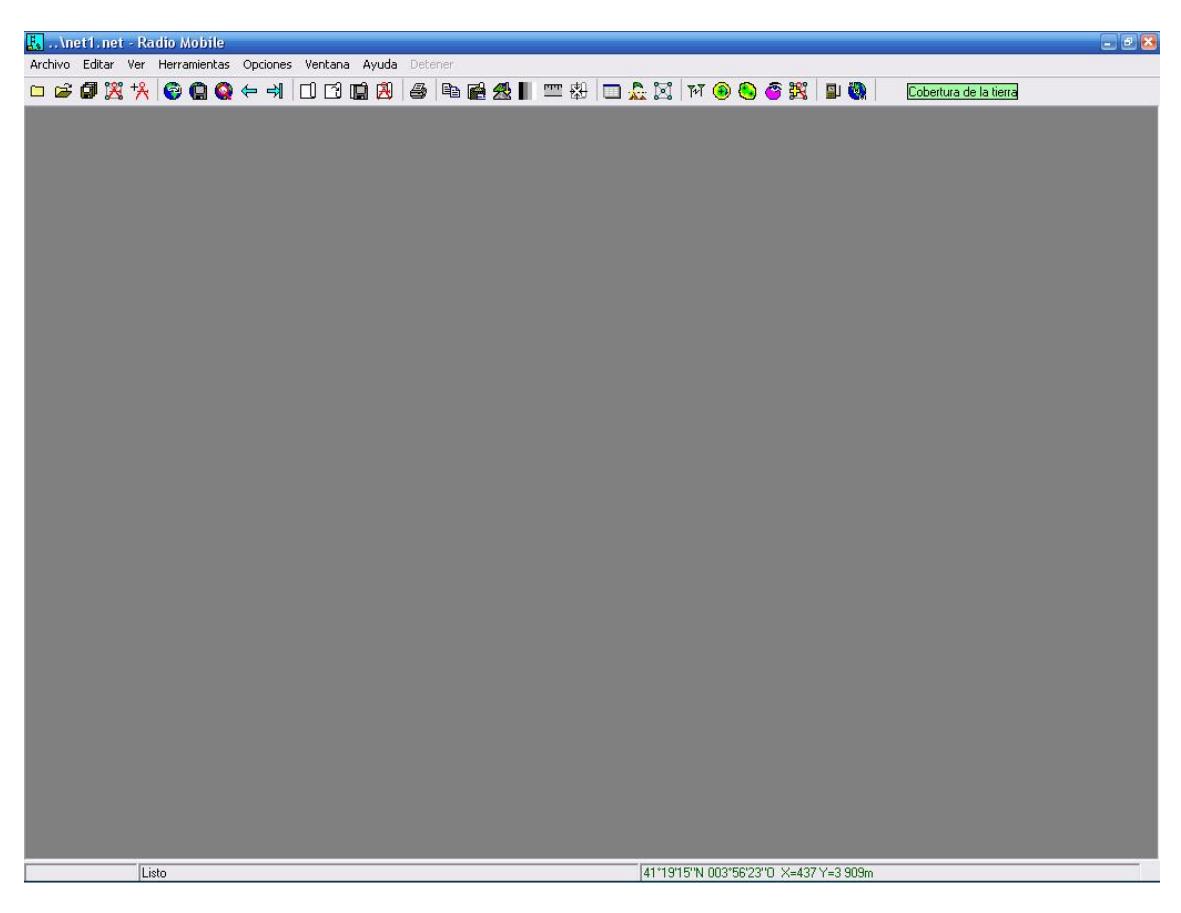

Figura 1: Interfaz del programa Radio Mobile.

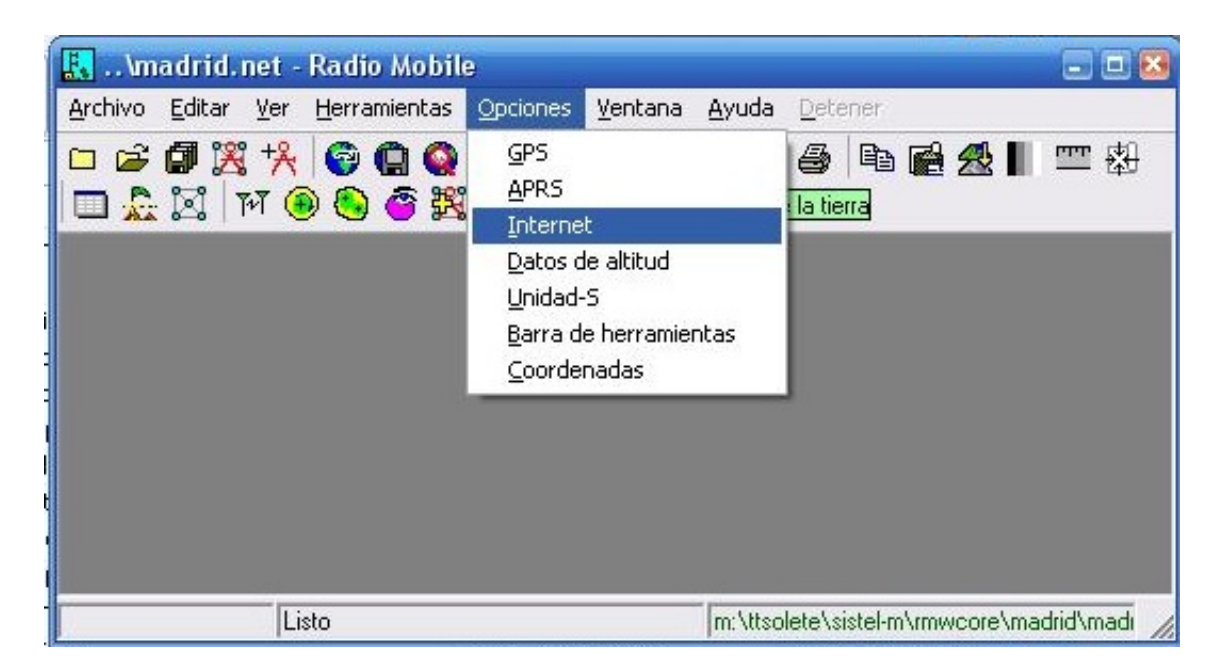

Figura 2: Menús es la aplicación - Opciones - Internet.

Aparecerá entonces la siguiente ventana, en la que se deberá seleccionar Actualizar via web y dejar las tres cajas de chequeo sin seleccionar, tal y como se muestra en la Figura 3.

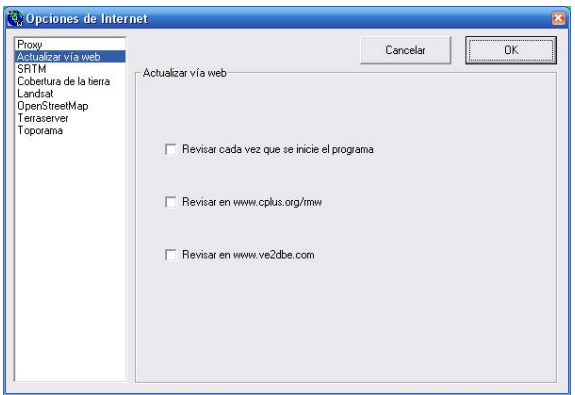

Figura 3: Menús es la aplicación - Opciones - Internet - Actualización vía web.

A continuación se seleccionará la opción **SRTM**, y se seleccionará la opción Usar sólo archivos locales, tal y como se muestra en la Figura 4.

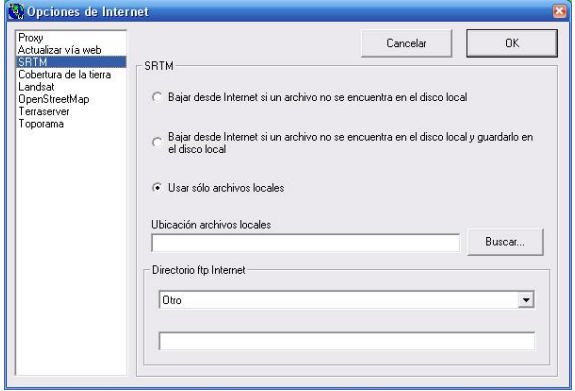

Figura 4: Menús es la aplicación - Opciones - Internet - SRTM.

Lo mismo se hará para las opciones Cobertura de la tierra, Landsat, OpenStreetMap, Terraserver, y Toporama (los ejemplos de las dos primeras se muestran en la Figura 5).

### 1.3. Carga de los datos

El primer paso de la práctica consiste en cargar la información topográfica de los alrededores de Madrid y la información correspondiente a las redes que ya han sido previamente definidas sobre el área y cuya información se ha guardado en un fichero de configuración. Dicha carga se realizará de la forma que se describe a continuación.

#### 1.3.1. Carga de la información topográfica

En el el menú Archivo, seleccione el comando Abrir mapa. El mapa  $(madrid.map)$  se encuentra en el directorio madrid. La carga de los datos no implica la representación automática de los mismo. El procedimiento para dicha representación se indica en la Sección 1.3.3.

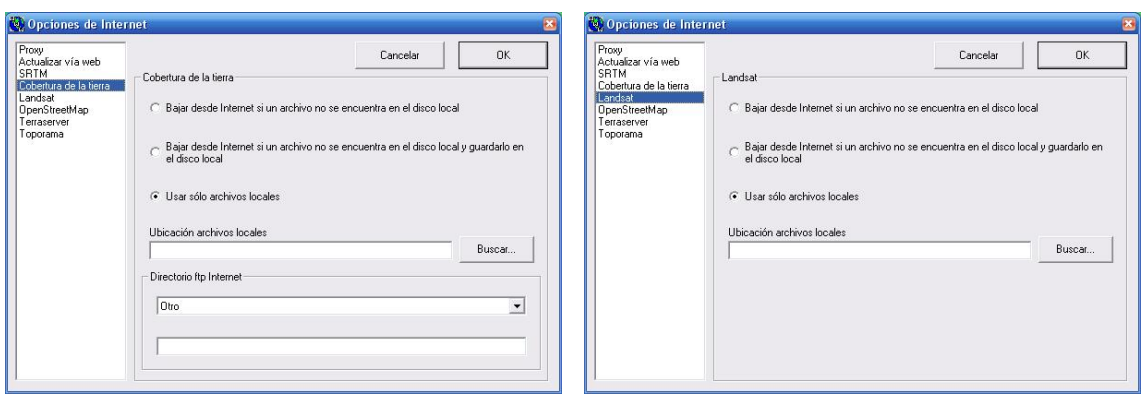

Figura 5: Menús es la aplicación - Opciones - Internet - Cobertura de la tierra y Landsat.

### 1.3.2. Carga de la información de las redes

En el el menú Archivo, seleccione el comando Abrir redes. El fichero de configuración con la información de las redes  $(madrid.net)$  se encuentra también en el mismo directorio madrid.

#### 1.3.3. Representación de la información topográfica

Una vez cargados los datos, se puede obtener la representación de la información topográfica a través del menu Archivo, con el comando Nueva imagen. En este caso se abre una ventana de diálogo como la mostrada en la Figura 6 en la que se pueden establecer la propiedades básicas de la imagen.

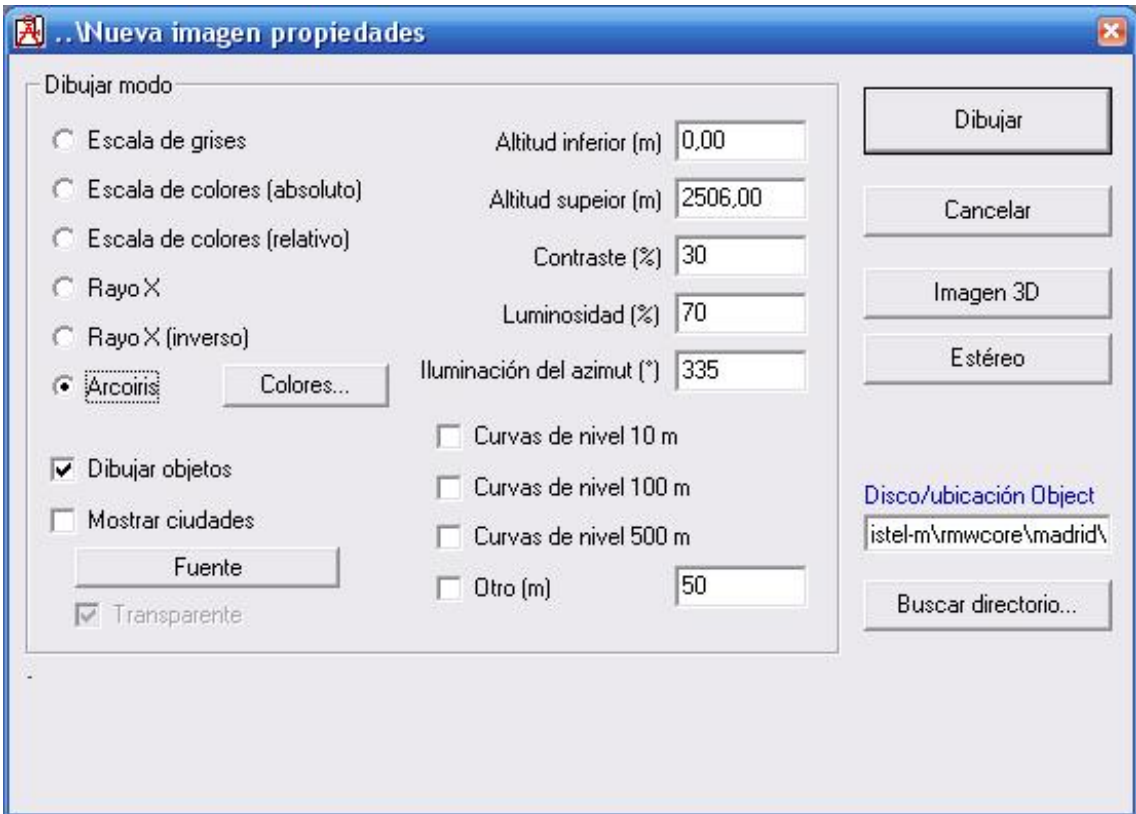

Figura 6: Interfaz del programa Radio Mobile con un mapa topográfico cargado en una imagen.

Tras pulsar el botón Dibujar se obtiene la representación del mapa topográfico de los alrededores

de Madrid, cómo se muestra en la Figura 7.

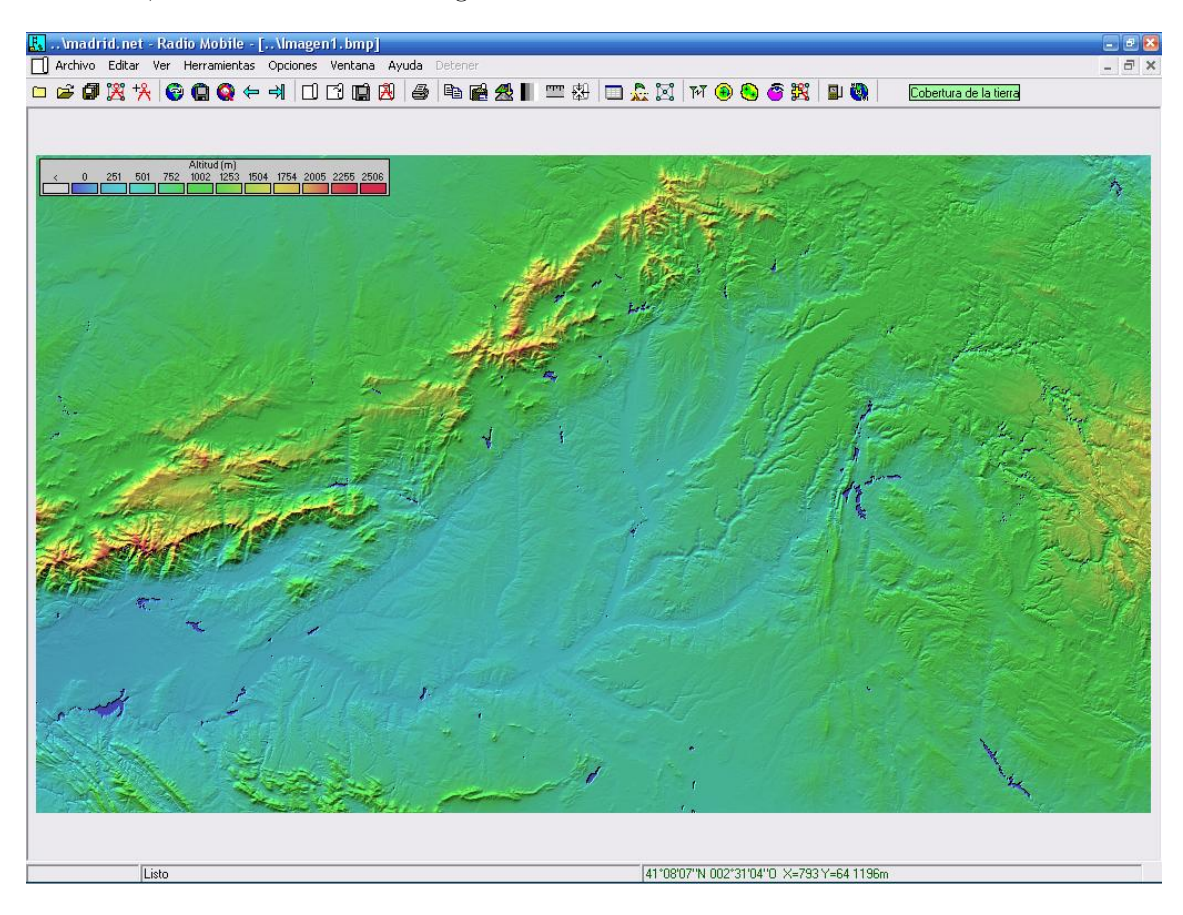

Figura 7: Interfaz del programa Radio Mobile con un mapa topográfico cargado en una imagen.

NOTA: A lo largo de la sesión se podrán ir abriendo nuevas imágenes con el mismo procedimiento tantas veces como sea necesario.

# 1.4. Descripción básica de la aplicación

La aplicación permite definir múltiples redes de comunicaciones sobre la misma región. Cada red estará formada por una serie de unidades con distintas características. Cada tipo de unidad (con unas características comunes) se agruparán en lo que se denomina sistema<sup>1</sup>.

Las redes y las unidades asociadas a las mismas que están definidas en un momento dado se pueden representar sobre el mapa topográfico, tal y como se muestra en la Figura 8. Para ello hay que acceder al menú Ver, comando Mostrar redes, donde se puede elegir dibujar las unidades, las líneas de los distintos enlaces, o todo de forma simultánea (para esta última opción también hay un botón de comando). Las redes también se pueden ocultar con el comando Ocultar redes en el mismo menú.

La gestión de las redes, definición de los sistemas, y la gestión de las unidades se realiza de la forma que se indica en las siguientes secciones.

 $1B$ ásicamente un sistema en esta aplicación define las características básicas comunes (potencia transmitida, tipo y ganancia de las antenas,sensibilidad del receptor, etc.) que tendrá un cierto número de unidades.

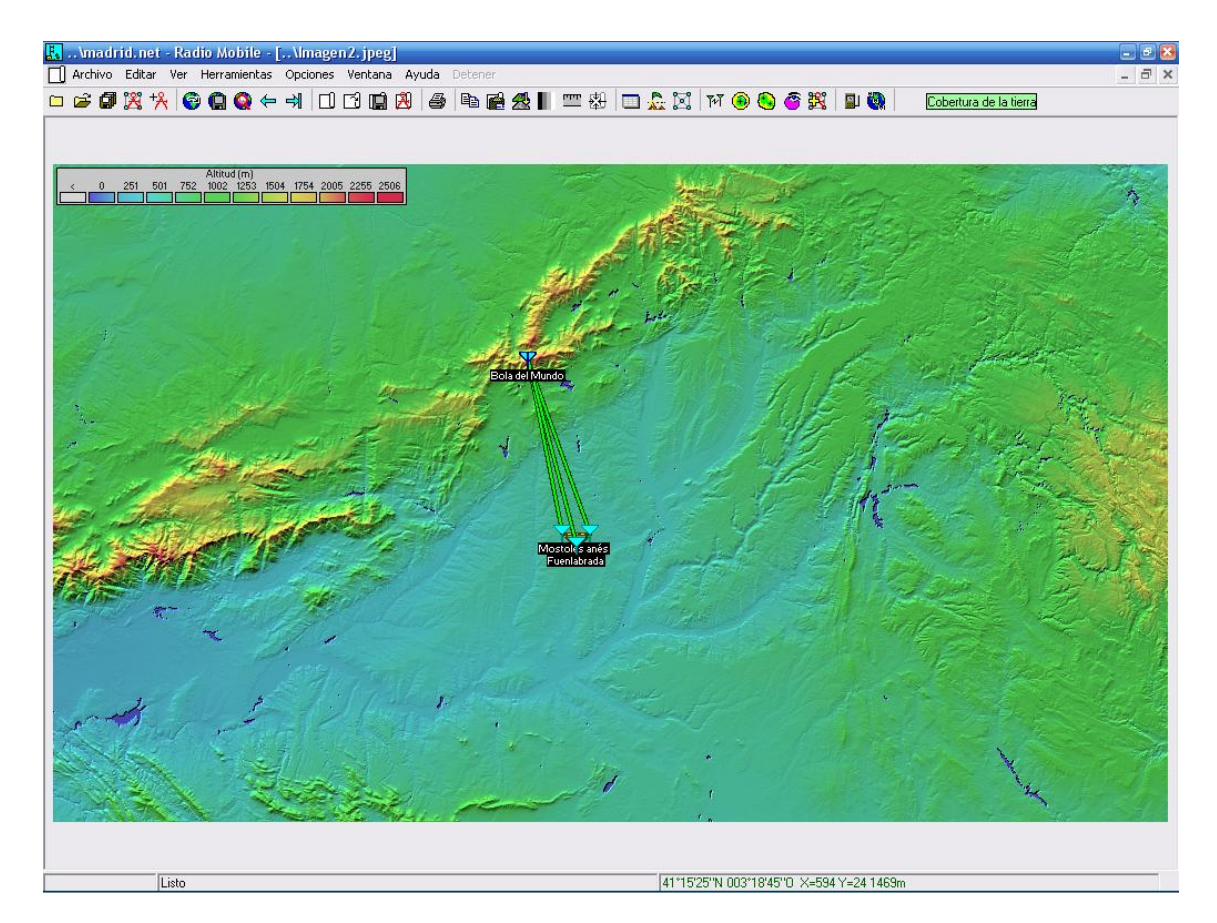

Figura 8: Interfaz del programa Radio Mobile representando las redes desplegadas en el área sobre el mapa topográfico.

### 1.4.1. Gestión de las redes y definición de los sistemas

La información de dichas redes se puede ver a través del menú Archivo, comando Propiedades de las redes (También es posible usar la combinación de teclas CTRL+N o el botón correspondiente en la barra de botones de comando). La Figura 9 muestra la ventana de diálogo correspondiente a dichas propiedades.

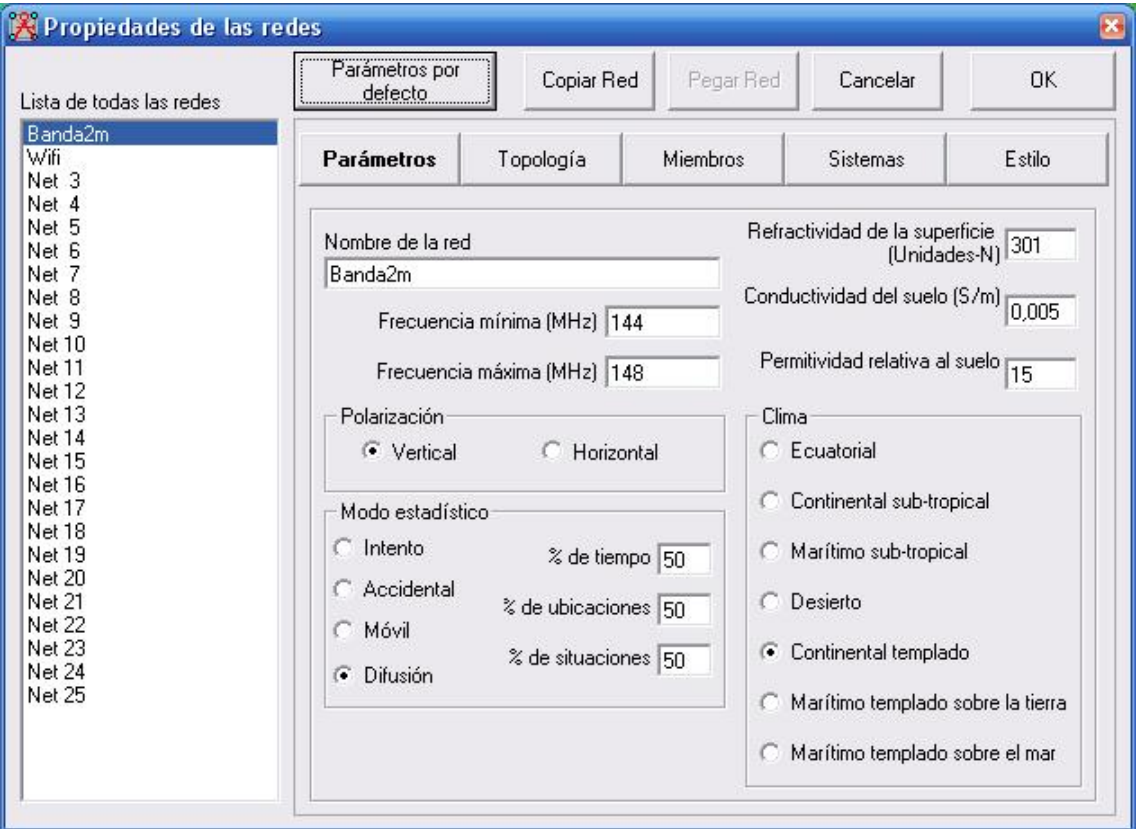

Figura 9: Propiedades de las redes - Parámetros.

Se puede ver que en este caso hay dos redes definidas (las que tienen como nombre Banda2m y Wifi), y existe la posibilidad de definir otras 23 redes más. Para cada una de ella se pueden ver y configurar varios aspectos. En el apartado **Parámetros** (ver Figura 9) se indican el nombre y los par´ametros b´asicos de la red (frecuencias, refractividad, conductividad y permitividad del suelo, polarización, etc.).

En el apartado Topología, ver Figura 10, se especifica el tipo de red y su topología.

En el apartado Miembros, ver Figura 11, aparece un listado con todas las unidades de radiofrecuencia disponibles, y se encuentran seleccionadas las pertenecientes a la red seleccionada. Adem´as, aquí se especifica el tipo de sistema (a continuación se dan más detalles) al que pertenece cada unidad.

Los distintos tipos de sistemas disponibles se configuran en el apartado **Sistemas**, donde se especifican el nombre y los siguientes parámetros:

- Potencia del transmisor
- Umbral del receptor
- $\blacksquare$  Pérdida de la línea
- Par´ametros de la antena (tipo, ganancia, altura, p´erdidas adicionales del cable)

| Lista de todas las redes                                                                                                    | Parámetros por<br>defecto                                                                                                    | Copiar Red | Pegar Red | Cancelar        | <b>OK</b> |
|----------------------------------------------------------------------------------------------------|----------------------------------------------------------------------------------------------------|------------|-----------|-----------------|-----------|
| Banda2m<br>Wifi<br>Net 3<br>Net 4<br>Net 5<br>Net 6<br>Net 7<br>Net 8<br>Net 9<br>Net 10<br>Net 11<br>Net 12<br>Net 13<br>Net 14<br><b>Net 15</b><br><b>Net 16</b><br>Net 17<br>Net 18<br>Net 19<br>Net 20<br>Net 21<br>Net 22<br><b>Net 23</b><br><b>Net 24</b><br>Net 25 | Parámetros                                                                                                    | Topología  | Miembros  | <b>Sistemas</b> | Estilo    |
|                                                                                                    | $\triangledown$ Visible<br>Red de voz (Controlador/Subordinado/Repetidor)<br>C Red de datos, Topología estrella (Master/Esclavo)<br>C Red de datos, cluster (Nodo/Terminal). |            |           |                 |           |

Figura 10: Propiedades de las redes - Topología. $\,$ 

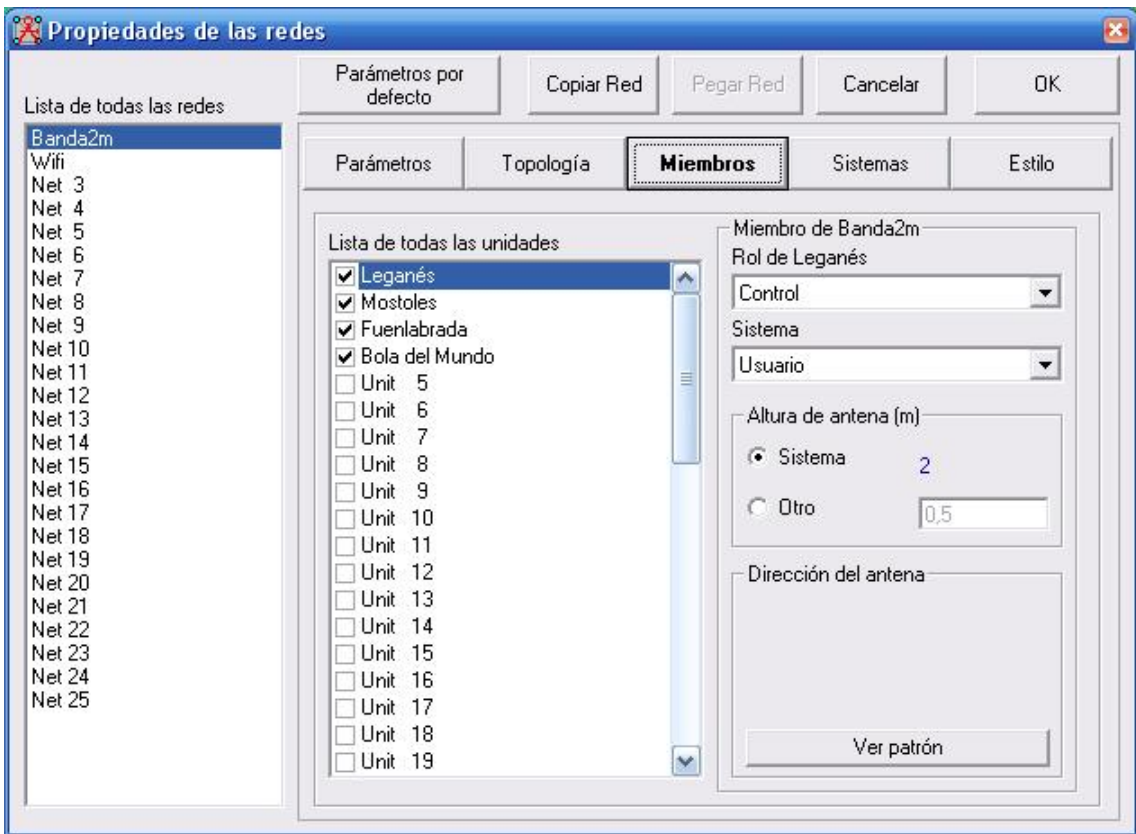

Figura 11: Propiedades de las redes - Miembros.

Es importante resaltar que a cada unidad se le asociará un tipo de sistema (ver la descripción del apartado Sistema hecha anteriormente). Es esta en la forma en la que se indican las características de transmisión / recepción de cada unidad.

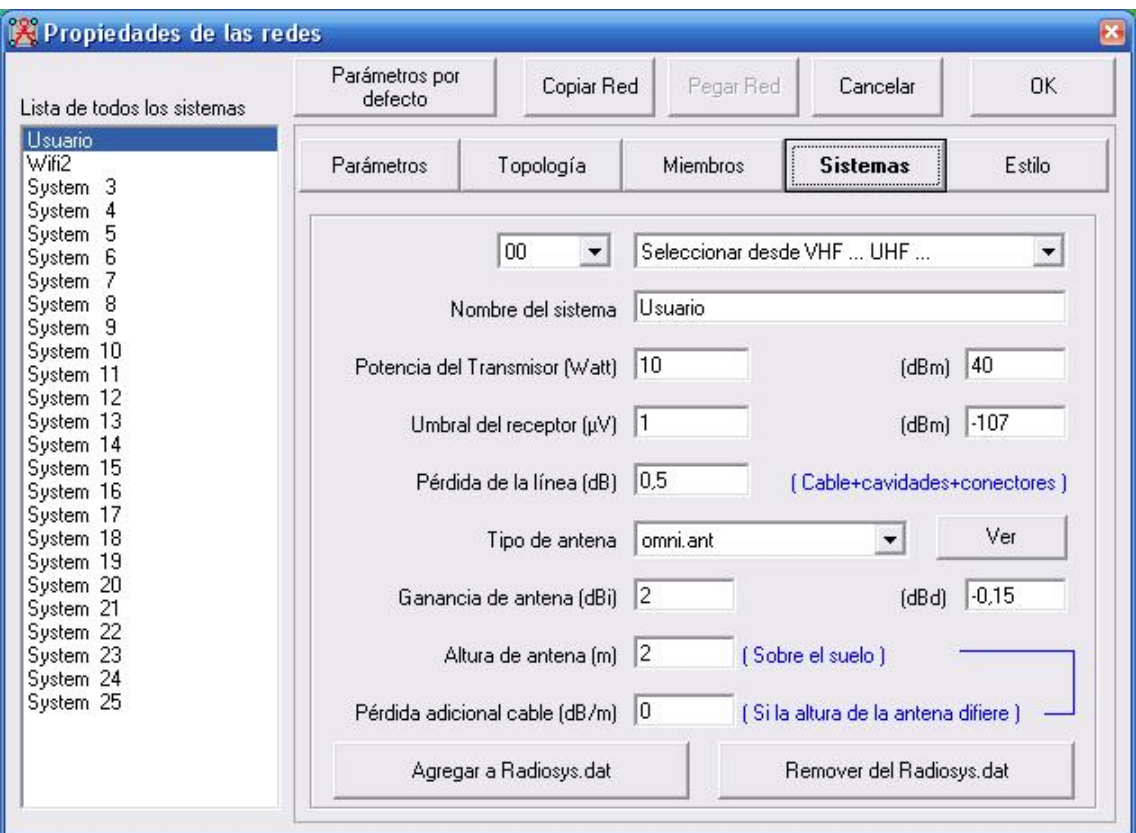

Figura 12: Propiedades de las redes - Sistemas.

Finalmente, en el comando Estilo, ver la Figura 13, se especifican los umbrales para representar con códigos de colores distintos niveles de potencia recibida.

#### 1.4.2. Gestión de las unidades

Las unidades que forman parte de la red se gestionan a través del menú **Archivo**, comando Propiedades de la unidad (se puede también utilizar la combinación de teclas CTRL+U o el correspondiente botón de comando). La ventana de diálogo correspondiente a estas propiedades se muestra en la Figura 14.

La información asociada a cada unidad es su nombre, su posición, y el icono que se utilizará para representarla. Es posible especificar la posición de una unidad de dos maneras, para cada una de las cuales hay un botón de comando en la ventana de diálogo:

- Mediante sus coordenadas, bien mediante longitud y latitud, bien mediante el código QRA (pulsando el correspondiente botón de diálogo, se muestra la ventana que se muestra en la Figura 15 para la introducción de la información).
- Especificar la posición mediante la posición actual del cursor en el mapa topográfico (el cursor se representa mediante dos líneas rojas, una vertical y otra horizontal que se cruzan en un punto del mapa $)^2$ .

 ${}^{2}$ Existe una altenativa para modificar la posición de una unidad y situarla en la posición actual del cursor sin necesidad de abrir la ventana de diálogo de propiedades de las unidades. Sobre el mapa, al pulsar el botón derecho del ratón con este sobre sobre una unidad, la aplicación pregunta si se desea mover dicha unidad a la posición actual del cursor

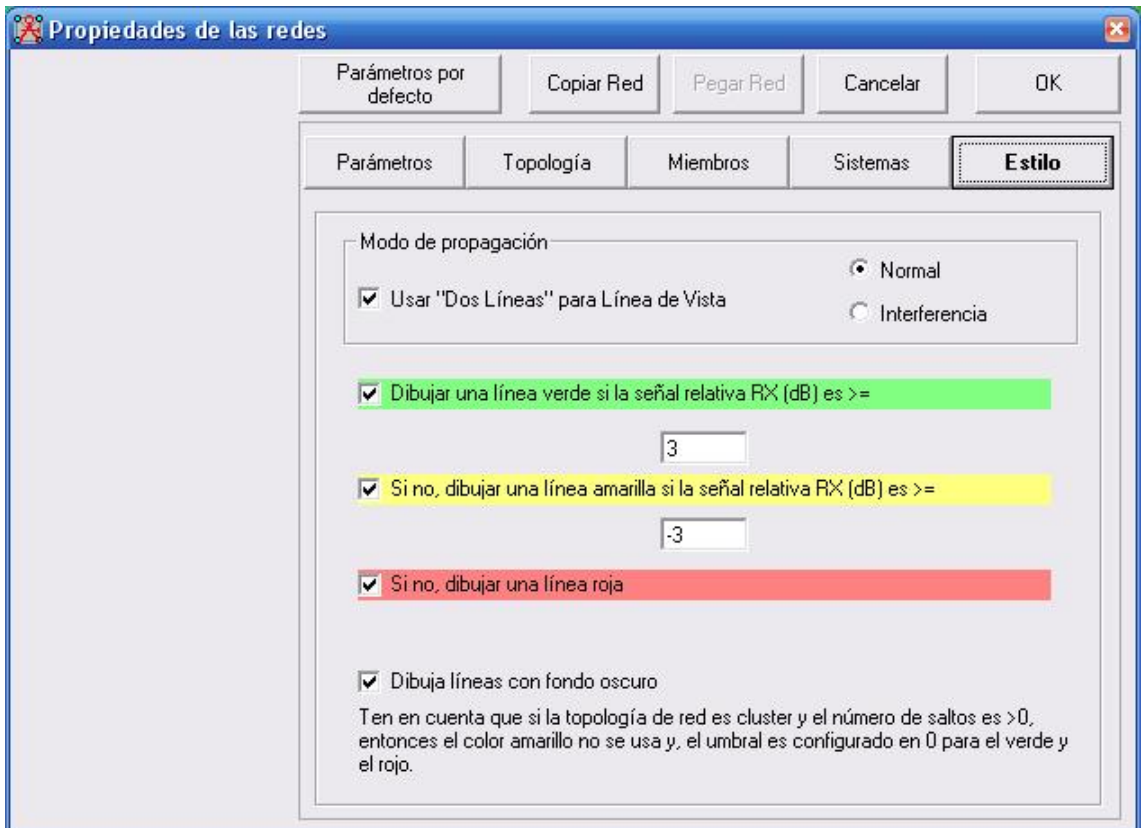

Figura 13: Propiedades de las redes - Estilo.

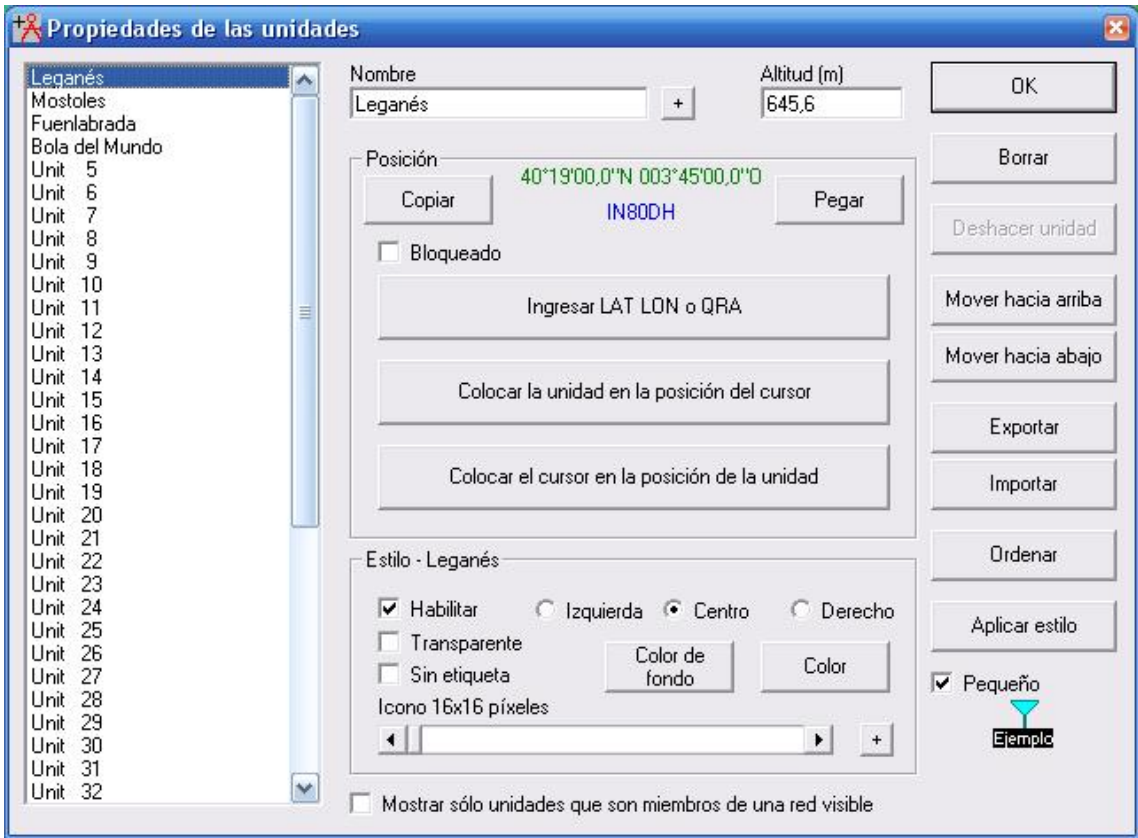

Figura 14: Propiedades de las unidades.

En la ventana de diálogo correspondiente a las propiedades de las unidades también hay un botón de comando que hace posible especificar que se mueva el cursor a la posición de una cierta unidad ya definida.

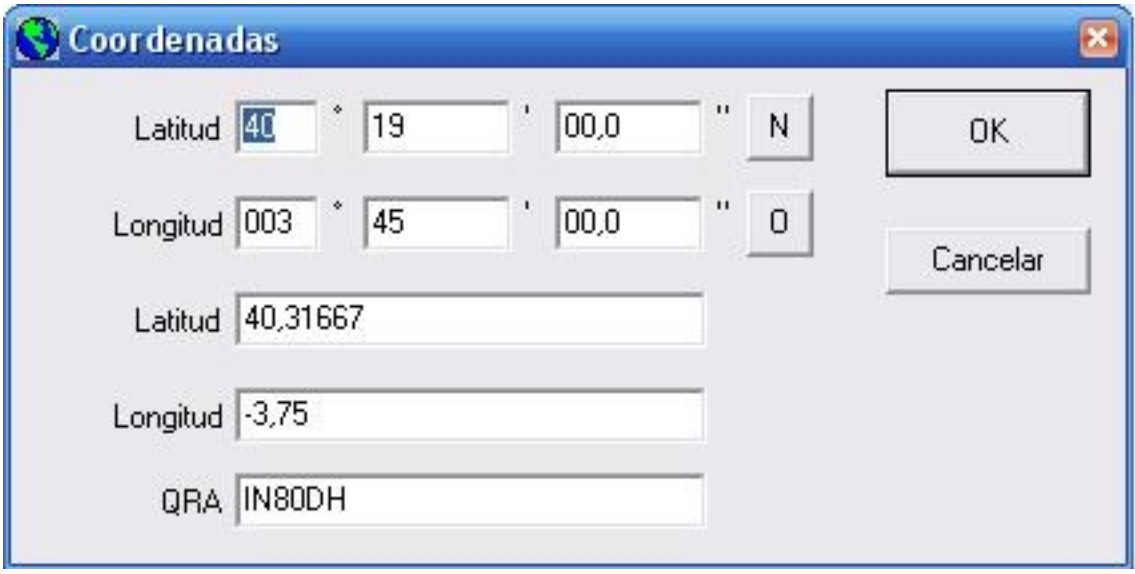

Figura 15: Propiedades de las unidades - Introducción de coordenadas de una estación mediante latitud y longitud o QRA.

# 2. Herramientas de diseño

Una vez que se tiene definida una o varias redes con sus correspondientes unidades, existen varias herramientas que permiten comprobar el funcionamiento del sistema y que sirven como ayuda en el diseño de enlaces radio. Estas herramientas están accesibles a través del menú Herramientas (aunque la mayoría tienen también asocido un botón de comando). A continuación se comentan de forma breve las herramientas más interesantes.

# 2.1. Enlace radio

Esta herramienta (menú **Herramientas**, comando **Enlace radio**, permite monitorizar el funcionamiento de uno de los enlaces de la red (enlace entre dos unidades). La herramienta permite seleccionar el transmisor y el receptor y modificar la altura de las antenas de los mismos, y tiene cuatro tipos de vista que presentan distinta información. Las distintas vistas se seleccionan en el menú Ver de la aplicación.

## 2.1.1. Visión del perfil del enlace

En esta visión se ve el perfil del terreno entre las dos estaciones y el rayo que une las antenas, junto con los correspondientes elipsoides de Fresnel que representan la propagación radioeléctrica entre las dos unidades. Un ejemplo de esta visión se muestra en la Figura 16. En este modo de visión se muestran las pérdidas del enlace, el total y las debidas a la propagación en espacio libre (fórmula de Friis), las pérdidas por obstrucción en el terreno, por vegetación, o por entorno urbano, además del nivel de campo recibido y el margen con respecto al umbral que presenta dicho nivel.

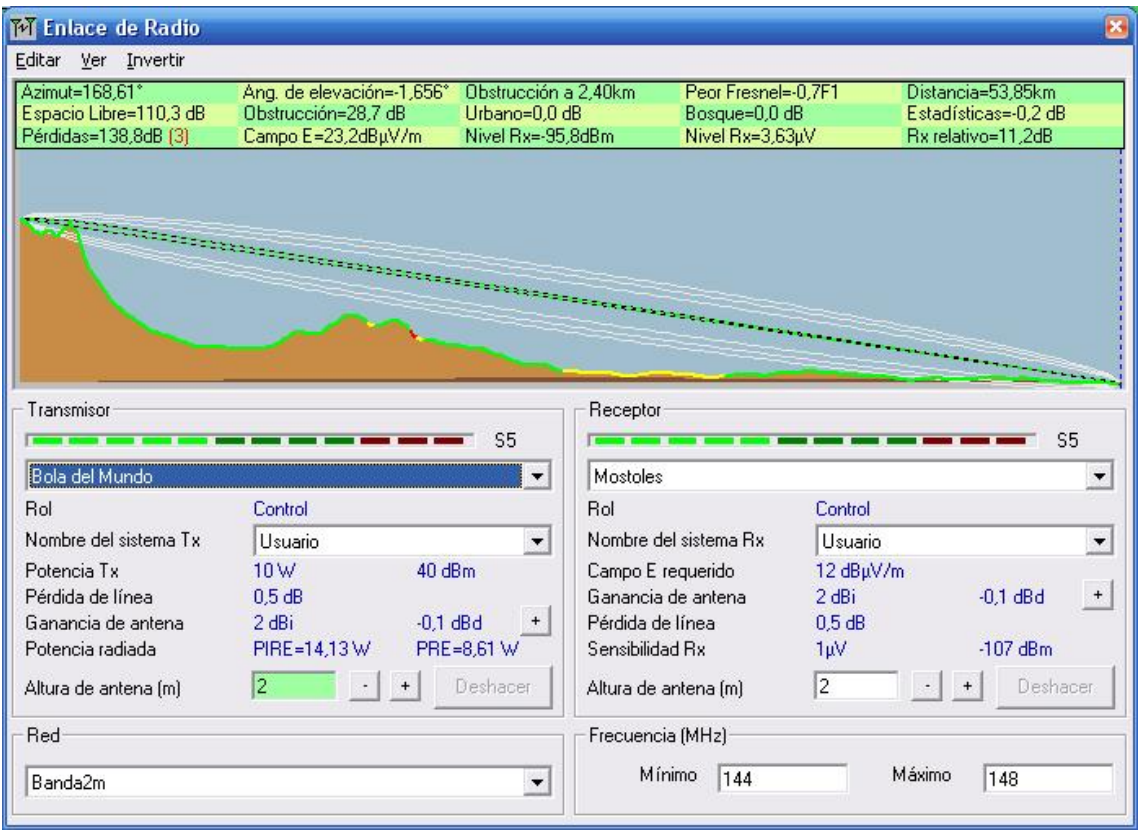

Figura 16: Enlace radio entre dos estaciones - Visión del perfil.

# 2.1.2. Visión de detalles

En esta visión de indican en modo texto varios detalles del enlace (distancia, azimut, variación de altitud, frecuencia media, p´erdidas, ganancia del sistema, margen, etc.). Un ejemplo se muestra en la Figura 17.

# 2.2. Visión del rango de la señal

En este caso lo que se representa es la evolución del nivel de señal a lo largo del enlace entre el transmisor y el receptor, poniendo como referencia el umbral de señal del receptor. Se puede recorrer con el cursor el enlace para obtener información en cada punto. En la Figura 18 se muestra un ejemplo. El cursor es la línea vertical azul, y la información mostrada arriba corresponde a dicha posición.

## 2.2.1. Visión de la distribución

En este tipo de vista, un ejemplo se muestra en la Figura 19, se representa la distribución de la señal recibida, que se modela con una gausiana. Se superpone sobre la distribución el umbral para poder tener una idea visual de la probabilidad de estar por debajo del mismo (área de la gausiana representada en rojo). Se indica también el margen respecto al umbral de la potencia media recibida.

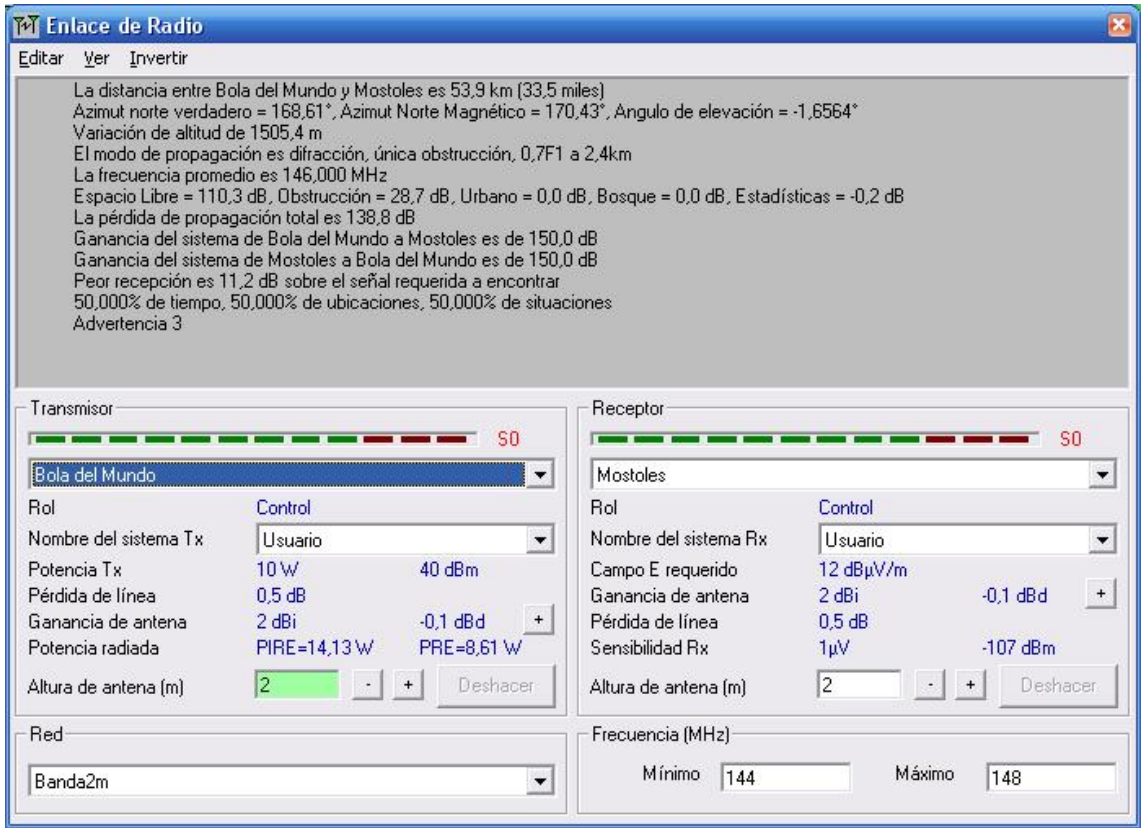

Figura 17: Enlace radio entre dos estaciones - Visión de detalles.

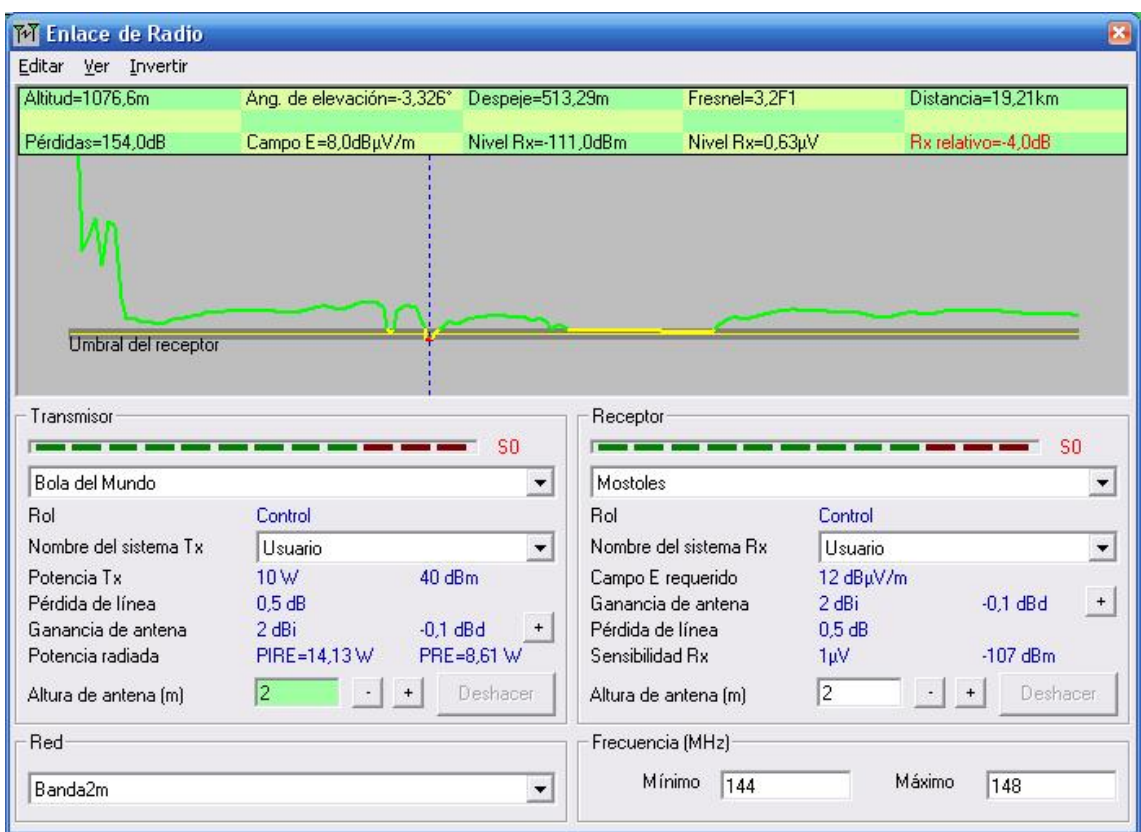

Figura 18: Enlace radio entre dos estaciones - Visión de rango de la señal recibida.

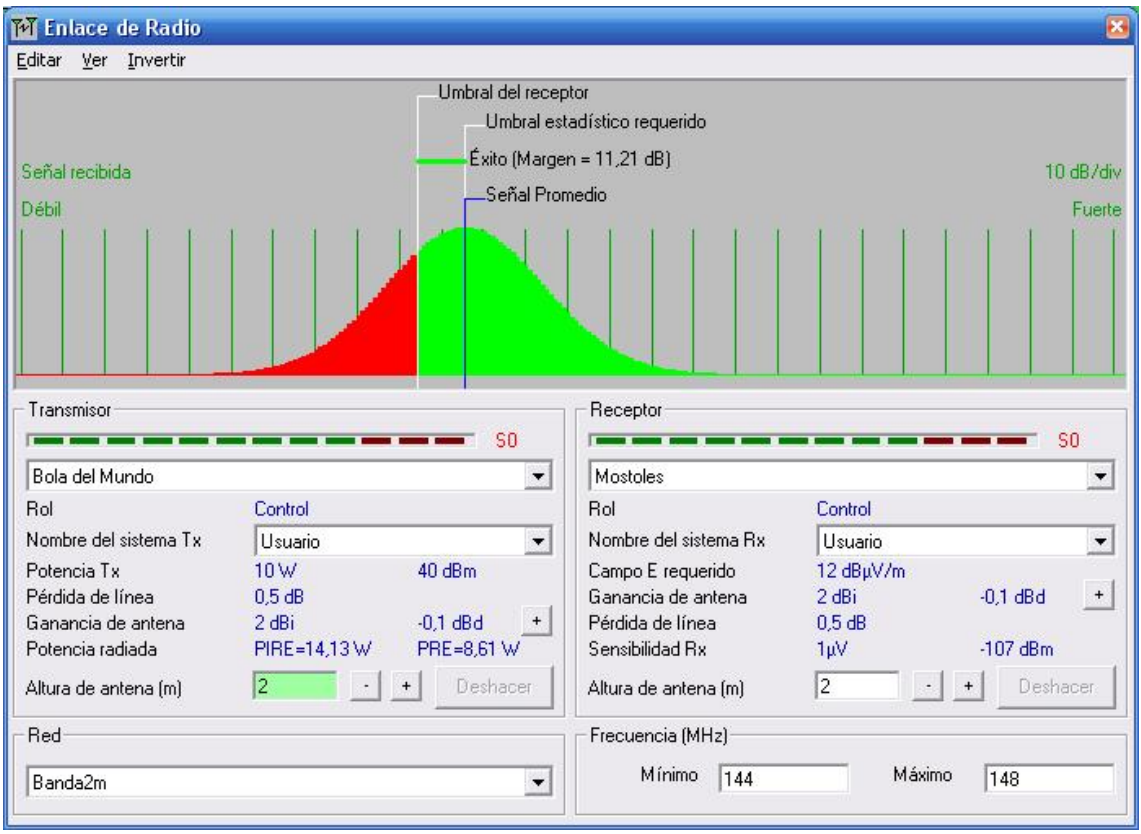

Figura 19: Enlace radio entre dos estaciones - Visión de la distribución del nivel de señal recibido.

# 2.3. Coberturas de radio

Con esta herramienta se puede representar la zona de cobertura de una cierta estación. Se pueden presentar dos tipos de coberturas de radio: polar simple (para la cobertura de una única estación), o cartesiana combinada (para la cobertura conjunta de varias estaciones). Además es posible también representar coberturas visuales, y el horizonte visible en cada dirección angular desde una cierta estación.

La zona de cobertura corresponde a la zona en la que la señal recibida está por encima del umbral especificado para los receptores. Un ejemplo de zona de cobertura, en este caso para una estación transmisora situada en La Bola del Mundo de la sierra madrile˜na, se muestra en la Figura 20.

# 3. Desarrollo de la práctica

En esta sección se presentan los pasos que el estudiante debe seguir en esta práctica.

# 3.1. Familiarización con la aplicación

En primer lugar, el estudiante se familiarizará con la aplicación y con las herramientas de representación sobre las redes ya definidas. Para ello realizará los siguientes pasos.

carge una imagen nueva el perfil topográfico de la región y muestre las redes disponibles sobre el mapa.

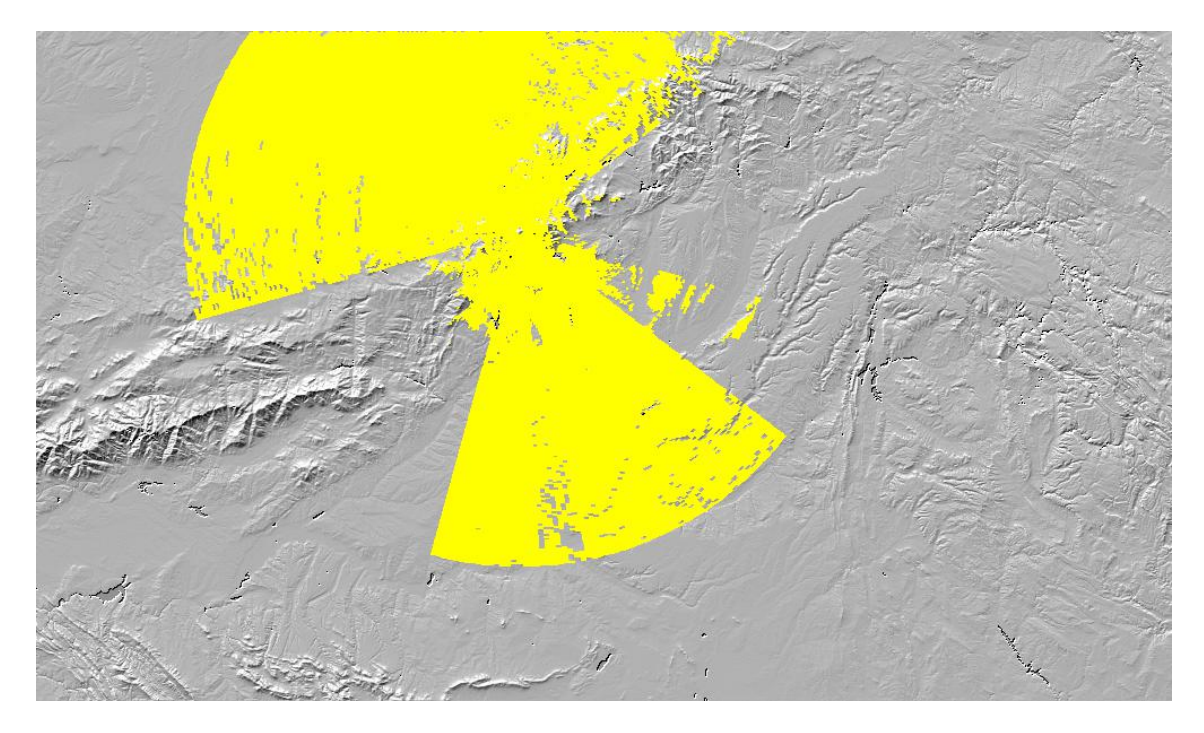

Figura 20: Cobertura radial para la estación Bola del Mundo.

- Represente la cobertura de radio polar para la estación Bola del Mundo, de la red Banda2m utilizando para caracterizar la unidad móvil la estación de Leganés.
- Analice las características del enlace de radio entre las estaciones Bola del Mundo y Leganés de la red Banda2m.
	- En la vista perfil, compruebe las pérdidas por propagación en espacio libre, las pérdidas por obstrucción, y el margen sobre el umbral de señal en el receptor.
	- Compare la información disponible en el resto de vistas: Detalles, Rango y Distribución.
- Analice las características del enlace de radio entre las estaciones Fuenlabrada y Leganés de la red Banda2m.
	- Compruebe el efecto de modificar la altura de las antenas en ambas estaciones (pruebe alturas de 5, 15 y 30 m).

## 3.2. Definición de una nueva red de comunicaciones

Defina en la aplicación una nueva red de comunicaciones, en la que haya 3 estaciones. Las tres estaciones estárán situadas en las siguientes posiciones:

- $\blacksquare$ <br> Estación A
	- Latitud:  $40^{\circ}$  07' 55" N
	- Longitud:  $4^{\circ}$   $43'$   $49''$  O
- $\blacksquare$  Estación B
	- Latitud:  $40^{\circ}$  07' 55" N
	- Longitud:  $3^{\circ}$  47' 02" O
- $\blacksquare$  Estación C
	- Latitud:  $40^{\circ}$  07' 55" N

• Longitud:  $2^{\circ}$  50'  $14"$  O

La red trabajará con una frecuencia central del 146 MHz y un ancho de banda de 4 MHz, es decir, que la banda de trabajo será entre 144 MHz (frecuencia mínima) y 148 MHz (frecuencia máxima). Su topología será la de una red de voz. Las características de las estaciones serán las siguientes:

- Potencia transmitida: 10 Watt. (40 dBm)
- Umbral del receptor: 1  $\mu$ V (-107 dBm)
- $\blacksquare$  Pérdidas de la línea: 0.5 dB
- Tipo de antena: Omnidireccional
- Ganancia de la antena: 2 dBi
- Altura de la antena: 2 m

#### 3.3. Efecto de la posición

La zona de cobertura de una cierta estación depende de su emplazamiento.

- a) Represente la cobertura radial proporcionada por la estación A (puede utilizar la estación C como unidad móvil).
- b) Represente la cobertura radial proporcionada por la estación B (puede utilizar la estación C  $como$  unidad móvil $)^3$ .
- c) Compare las zonas de cobertura ofrecidas por cada estación y discuta las causas de la diferencia.

#### 3.3.1. Efecto de la distancia

Analice el perfil del enlace entre las estaciones A y B, y compare las pérdidas de propagación y por obstrucci´on con las obtenidas en el enlace entre las estaciones A y C. Observe que la distancia en este segundo caso es el doble que para el primer enlace radio. Relaciones ambos tipos de pérdidas con la distancia y con las características del perfil entre ambas estaciones en los dos casos.

#### 3.3.2. Efecto de doblar la frecuencia

Si la frecuencia central es el doble que en el caso anterior, es decir, 292 MHz, reptita los apartados anteriores y compare los resultados<sup>4</sup>. Para hacer las comparaciones, tal vez le sea útil definir una nueva red para esta nueva frecuencia central de modo que siga teniendo disponible la anterior.

### 3.4. Efecto de aumentar la frecuencia

Defina otras dos redes con las mismas estaciones, con los mismos parámetros, pero para las siguientes frecuencias centrales

- $2.4$  GHz
- **18 GHz**

 $3S$ e recomienda que esta representación se haga sobre una imagen nueva.

<sup>4</sup>Puede representar esta cobertura en una nueva imagen o sobreimpresionar esta zona de cobertura sobre la imagen correspondiente al apartado anterior utilizando un color diferente para hacer la comparación.

Con estas nuevas redes:

- a) Represente la cobertura radial proporcionada por la estación A.
- b) Compare el perfil del enlace entre las estaciones A y C que se tiene en estos dos casos con el que se tenía para la frecuencia de 146 MHz. En particular, analice el efecto de la frecuencia en las pérdidas de propagación y las pérdidas por obstáculos, y compruebe el margen de la señal recibida sobre el umbral del receptor.

### 3.5. Uso de antenas directivas

En lugar de utilizar antenas omnidireccionales, se pueden utilizar antenas directivas. En la aplicación, se puede utilizar como tipo de antena una antena yagi (puede ver el diagrama de radiación de dicha antena). Se va a suponer que se van a tener enlaces entre la estación A y la estación B, o entre la estación A y la estación C, con lo que el azimut para la antena de la estación A será de  $90^\text{o}$ , mientras que para las estaciones B y C será de 270 $^\text{o}$ .

- a) Represente la zona de cobertura de radio polar proporcionada por la estación A para las siguientes frecuencias
	- i) 146 MHz
	- ii) 18 GHz
- b) Analice el perfil del enlace en este caso y compárelo con el caso de tener antenas omnidireccionales.

# 3.6. Utilización de la aplicación para el diseño de un enlace entre dos estaciones

Suponga que se desea diseñar un sistema que enlace las estaciones A y C a una frecuencia central de 2.4GHz utilizando antenas directivas.

- a) Obtenga la ganancia de las antenas (suponga que es la misma en transmisión y recepción) necesaria para que el rango de la señal recibida esté 17 dB por encima del umbral del detector.
- b) Represente la zona de cobertura de radio polar proporcionada por la estación A en este caso.